# K-BUS®红外发射器配置软件工具 KNX Gateway for IR configuration\_V1.2

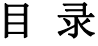

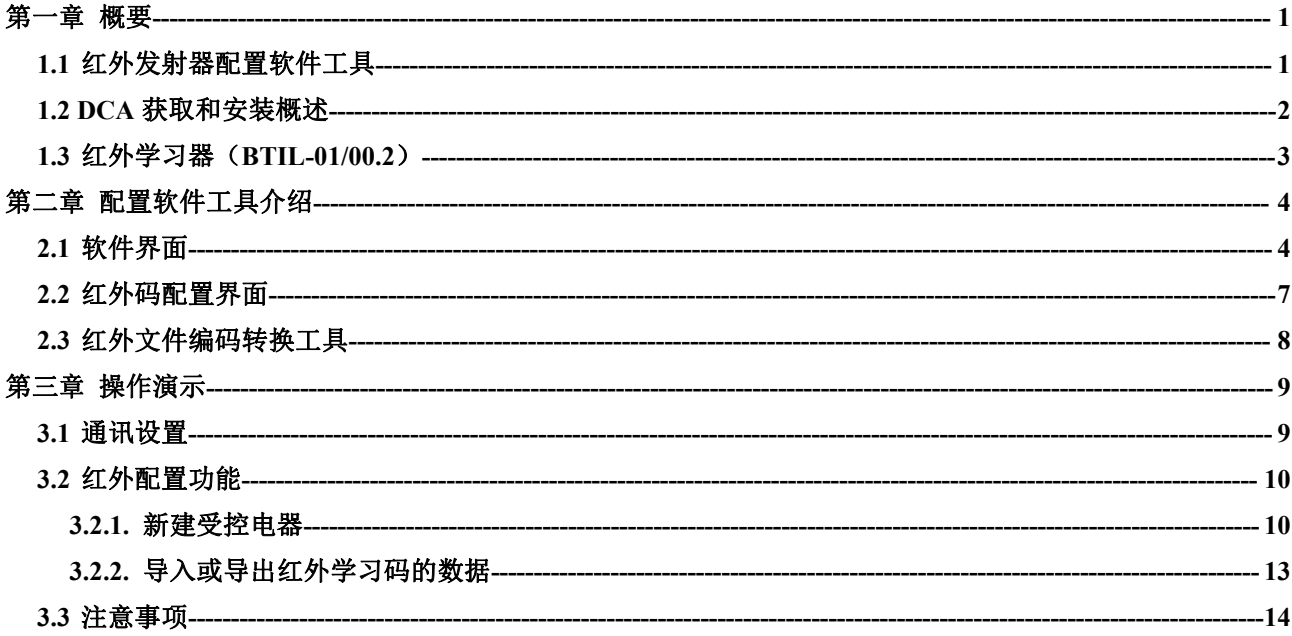

# <span id="page-2-0"></span>第一章 概要

我们给红外发射器提供了配置软件工具(KNX Gateway for IR configuration)或 DCA 用于辅助红外码 的学习、测试和配置,及下载红外码到红外发射器中,经 ETS 配置后,并可实现 KNX 总线对红外设备的 控制。

注:KNX Gateway for IR configuration 是独立运行于 PC 中的上位机软件。DCA 是 ETS 里边的 App 插件,嵌入安装在产品的应用程序中。

另外,该软件需要搭配红外学习器(BTIL-01/00.2)使用。学习器通过 USB 接口直接与 PC 连接, 用于学习风扇、空调、电视等红外设备遥控器的按键功能编码,并存入到配置软件工具中,可学习市面上 95%以上的红外遥控器,学习的过程通过操作配置软件工具实现,同时在学习过程中遥控器的红外探头应 该尽量靠近红外学习器的红外探头(3cm 以内), 越近越好, 以免导致学习失败。红外学习器同时具备红 外接收和发送功能,可以测试验证学习到的功能代码是否正确。

这本手册为您详细地提供了有关于红外发射器配置软件工具和学习器的技术信息,并联系在实际使用 的例子说明了如何使用。DCA 的使用和红外发射器配置软件工具相同,本文档不再赘述。

#### <span id="page-2-1"></span>**1.1** 红外发射器配置软件工具

KNX Gateway for IR configuration 是独立运行于 PC 中的上位机软件。下文将会介绍软件的整体框架 和红外配置功能的使用。本软件的红外配置功能和我公司生产的红外学习器和发射器配套使用。

功能概述如下:

搭配红外学习器辅助红外码的学习、测试和配置,及下载红外码到红外发射器;

支持保存红外配置文件以及导出红外码文件。

操作系统: Win7 及以上系统;

运行环境:PC 上需要有 Web 安装程序 Microsoft.NET Framework 4.6.1。

#### <span id="page-3-0"></span>**1.2 DCA** 获取和安装概述

GI

DCA 的.etsapp 文件从发布厂商处或者 MyKNX 账户的门店上(搜索"KNX Gateway for IR Configuration App")获取。然后, 在 ETS5 中的右下角添加 APP, 如果之前有旧的版本, 要先删除再重启 ETS, 才能添 加新版本的 App。App 添加成功后,在红外发射器的工程配置中,你便可以看见数据库的编辑界面有 DCA 的菜单,点击即可看到 DCA 的配置界面。

注:该功能只支持有 ETS 许可证书的版本, 即电脑上需要装有 ETS 加密狗, 包含 ETS5 Lite, ETS5 Supplementary, ETS5 Professional。

另外为了正常使用 DCA, ETS 必须在兼容模式下运行,通过 ETS5 的 ETS Apps 中激活该模式, 如下图 所示。

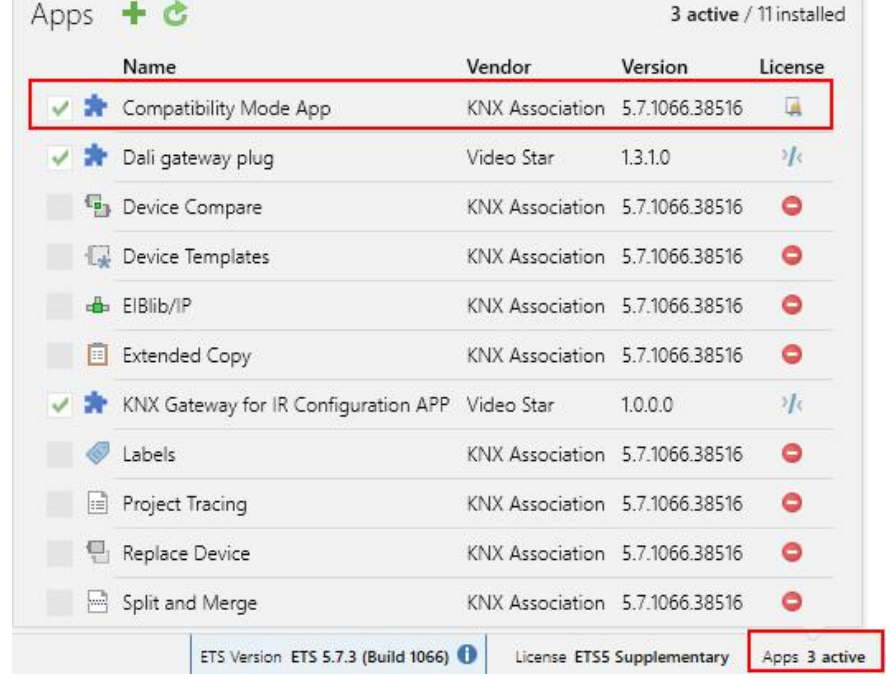

#### <span id="page-4-0"></span>**1.3** 红外学习器(**BTIL-01/00.2**)

GVS®

红外学习器采用通用的 USB 通讯接口,可方便地学习红外遥控器常用功能的控制代码,并存入到配 置软件工具中。

红外学习器外观如 U 盘一样小巧,精致,只有在学习遥控器功能代码的时候才需要用到。

# 注意:在学习过程中遥控器的红外探头应该尽量靠近红外学习器的红外探头(3cm 以内),以防学习 失败。

红外学习器同时具备红外接收和发送功能,可以测试验证学习到的功能代码是否正确。

为方便操作,建议红外学习器通过 USB 延长线与 PC 连接。

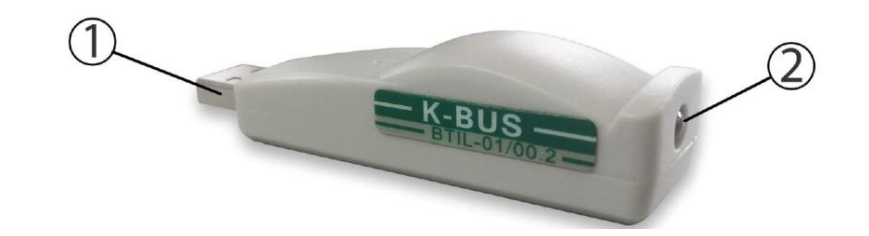

① USB 通讯接口,为使用方便可以通过 USB 延长线连接到 PC

② 红外探头,学习时需要此红外探头对准遥控器的红外探头,应尽量靠近

# 第二章 配置软件工具介绍

#### <span id="page-5-1"></span><span id="page-5-0"></span>**2.1** 软件界面

双击桌面或者单击开始界面的"KNX Gateway for IR configuration.exe"程序, 启动软件, 得到如图 2.1 初始界面。

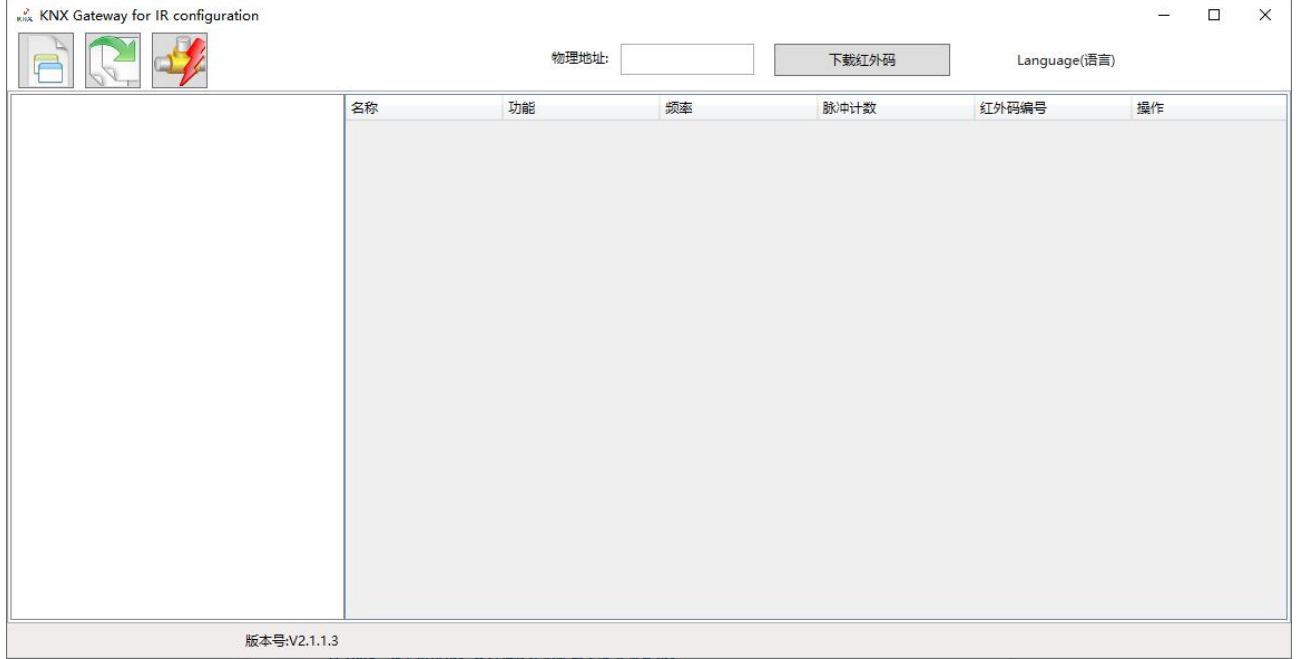

图 2.1(1) 初始界面

## 注意: 在 Windows 10 系统下需要右击程序和选择以管理员身份运行,并且需要设置屏幕的缩放显示 为100%,如下图所示。否则本程序的界面会有异常显示。

#### 缩放与布局

更改文本、应用等项目的大小 100% (推荐) 高级缩放设置 分辨率 1920 × 1080 (推荐)  $\ddot{\phantom{1}}$ 方向 横向  $\ddotmark$ 

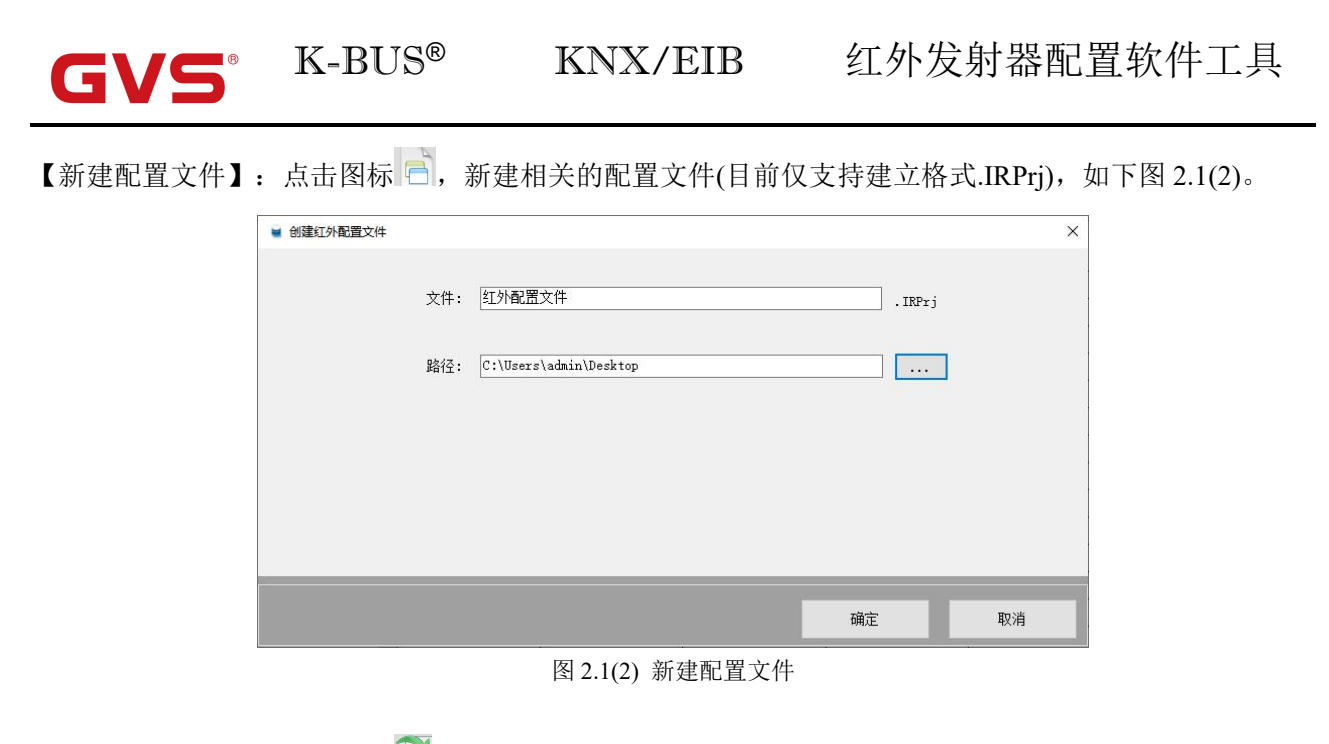

【打开配置文件】:点击图标 ,打开相关配置文件(目前仅支持打开格式.IRPrj)。

【连接总线】:点击图标 2. 连接或断开软件与总线通讯。注意: DCA 不需要连接总线, 一般通过 ETS 软 件进行总线通讯。

【物理地址】:输入物理地址。输入格式支持 xx.xx.xxx,例如 1.1.1。

【下载红外码】:将设置好的红外码通过 KNX 总线下载到红外发射器中去。点击后弹出下载窗口,此时 正在执行下载任务,且每次只能进行一次下载任务。通过下载窗口用户可以取消当前任务的执行和查看当 前任务的进度。

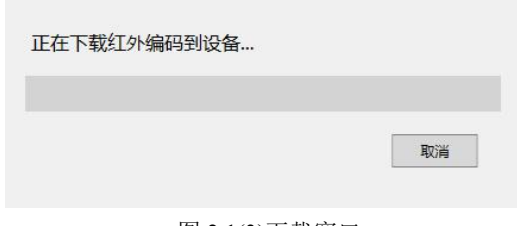

#### 图 2.1(3)下载窗口

常见下载失败的异常情况:

①连接不上所输入的物理地址的设备。比如设备没有连接到 KNX 总线。

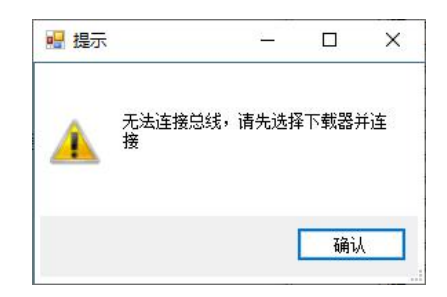

②下载过程中遇到异常被中断。比如设备被撤下,或者总线线路异常等而导致发送的报文无应答或者

不正确。

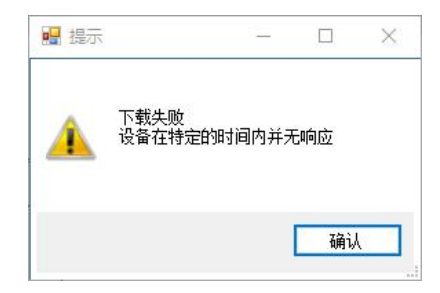

③所要下载的设备并非是红外发射器。

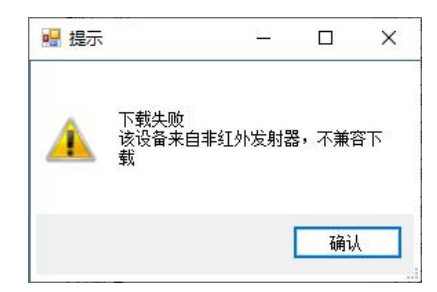

④所输入的物理地址格式不是 xx.xx.xxx。

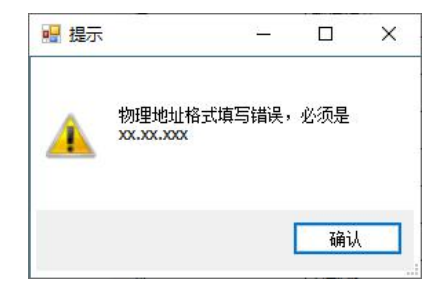

⑤红外码配置存在无效的编码。如果有存在红外编号不是在 1~300 以内,则会报错。

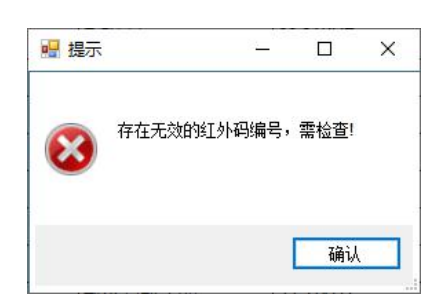

⑥没有配置好下载器。如果没有先连接总线就操作下载,则会报错。

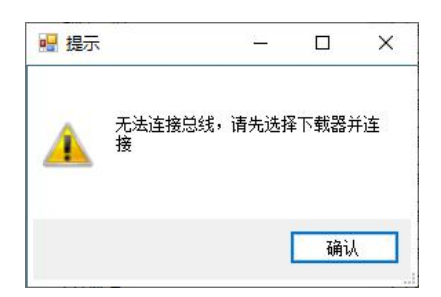

K-BUS® KNX/EIB

【Language(语言)】:下拉菜单如图 2.1(4),可以选择中文或英文做为软件系统语言。

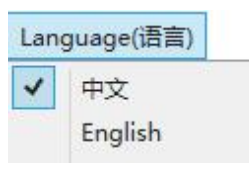

图 2.1(4)【Language(语言)】下拉菜单

## <span id="page-8-0"></span>**2.2** 红外码配置界面

Œ

红外配置窗口用于配置红外发射器的功能,通过红外学习码管理器我们可以学习和记录受控电器对应 遥控器的各个功能的红外编码,通过KNX 总线下载到红外发射设备,窗口内容如图2.2所示。

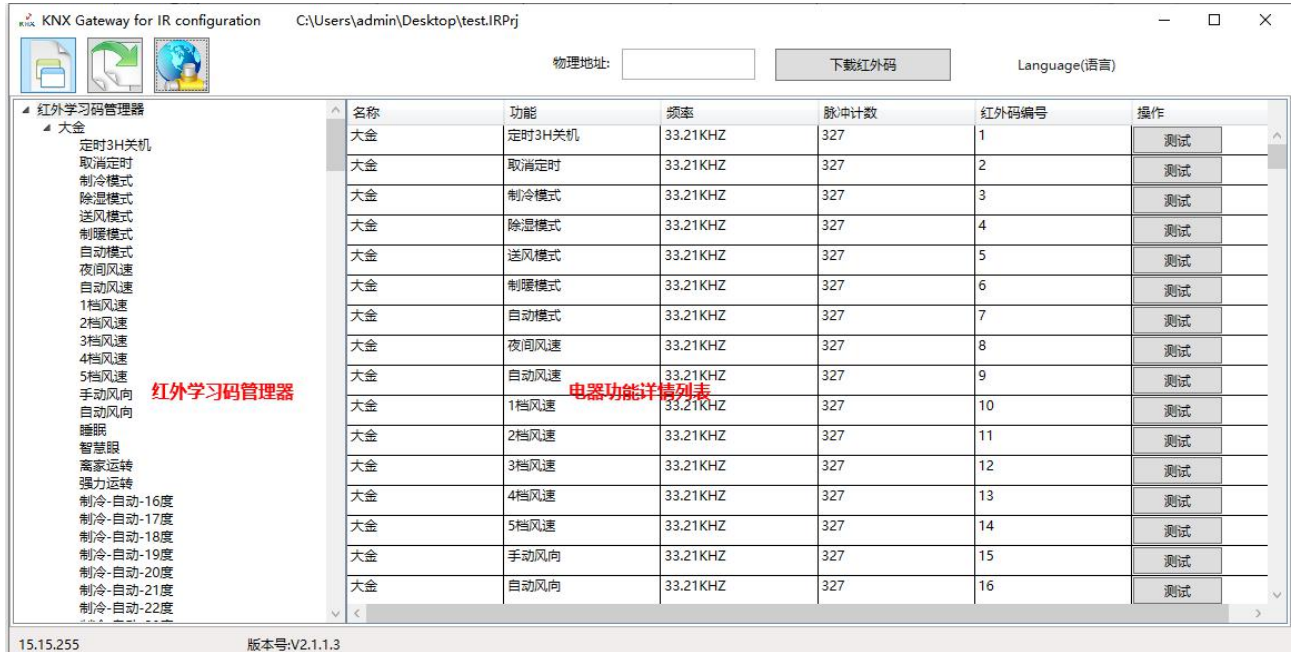

#### 图 2.2 红外配置区

【红外学习码管理器】:管理具有红外遥控功能的受控电器的信息。主要用于受控电器的新建、删除、导 入或导出红外学习码,电器遥控功能的新建并学习、测试,以及功能修改。

【电器功能详细列表】:用于显示红外学习码管理器选中项的所有子信息,通过它我们可以详细的查看选 中项的电器名称、电器功能及该电器功能遥控器的频率、脉冲计数,还可以通过测试来验证学习码的有效 性。其中在此处双击名称、功能、红外码编号即可修改信息。

#### 注意:如果红外码编号为0或为空时,用户需要手动输入编号。

## <span id="page-9-0"></span>**2.3** 红外文件编码转换工具

GVS®

红外配置软件工具和 DCA 仅支持格式为 IRCode3 的红外码文件。为兼容较低版本的红外配置文件, 可以使用红外文件编码转换工具(V2.0)将格式为 IRCode 和 IRCode2 的红外编码文件转换为 IRCode3,解压 下图的压缩文件,点击应用程序 IRConvert Tool,选择一个旧格式的红外编码文件,点击【确定】后保存 即可,如下图所示。

名称 修改日期 类型 大小 de-DE 2021/10/21 16:43 文件夹 en-US 2021/10/21 16:43 文件夹 zh-CN 2021/10/21 16:43 文件夹 **IRConvert Tool** 应用程序 137 KB 2022/1/17 11:28 **N** IRConvert Tool.exe 2021/10/21 16:18 XML Configuration File 1 KB Newtonsoft.Json.dll 2018/3/24 18:44 应用程序扩展 647 KB System.Data.SQLite.dll 2021/7/5 11:53 应用程序扩展 884 KB ■ 导入红外学习码 × 路径: C:\Users\admin\Desktop\test.IRCode2 确定

4 GVS BTIRF(C)-02(01) 00.2 V2.0 20220303 红外文件编码转换工具

# 第三章 操作演示

<span id="page-10-0"></span>本章节主要介绍软件当前全部功能的实际操作流程、注意事项。

### <span id="page-10-1"></span>**3.1** 通讯设置

选择【连接总线】,然后在弹出的对话框中配置下载器,点击【OK】。

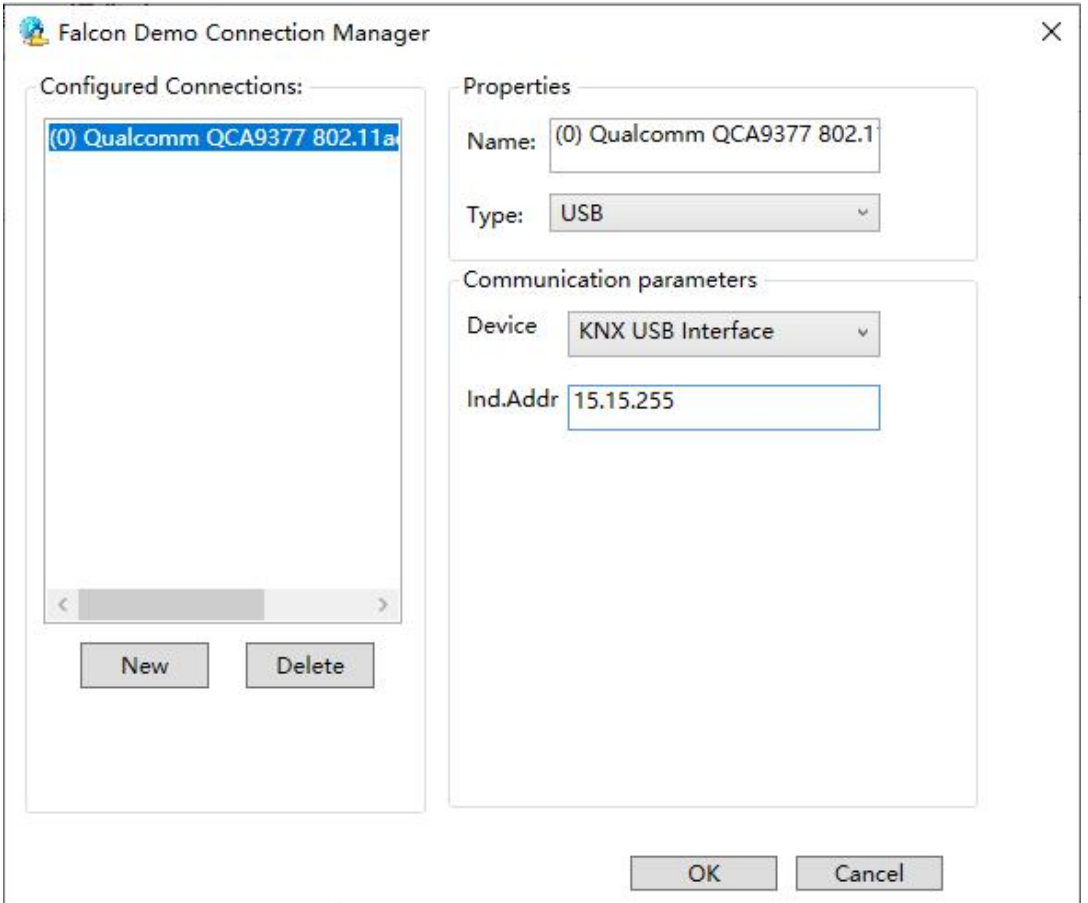

注: 如果在"Configured Connections"内选择一个连接后在右侧"Communication parameter"没 有检测到相关下载器数据,则检查下载器和 PC 机的连接是否良好。若连接良好且下载器为 USB 下载器则 需要安装驱动。

# <span id="page-11-0"></span>**3.2** 红外配置功能

#### <span id="page-11-1"></span>**3.2.1.** 新建受控电器

(1) 右击【红外学习码管理器】,在弹出的快捷菜单栏中选择【新建电器】,弹出如下对话框,设置 电器名称,点击【确定】。

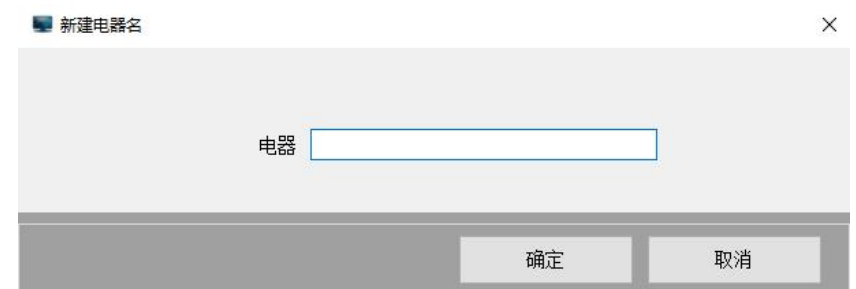

(2) 右击上一步新建好的电器,在弹出的快捷菜单中选择【新建功能】,弹出如下对话框。

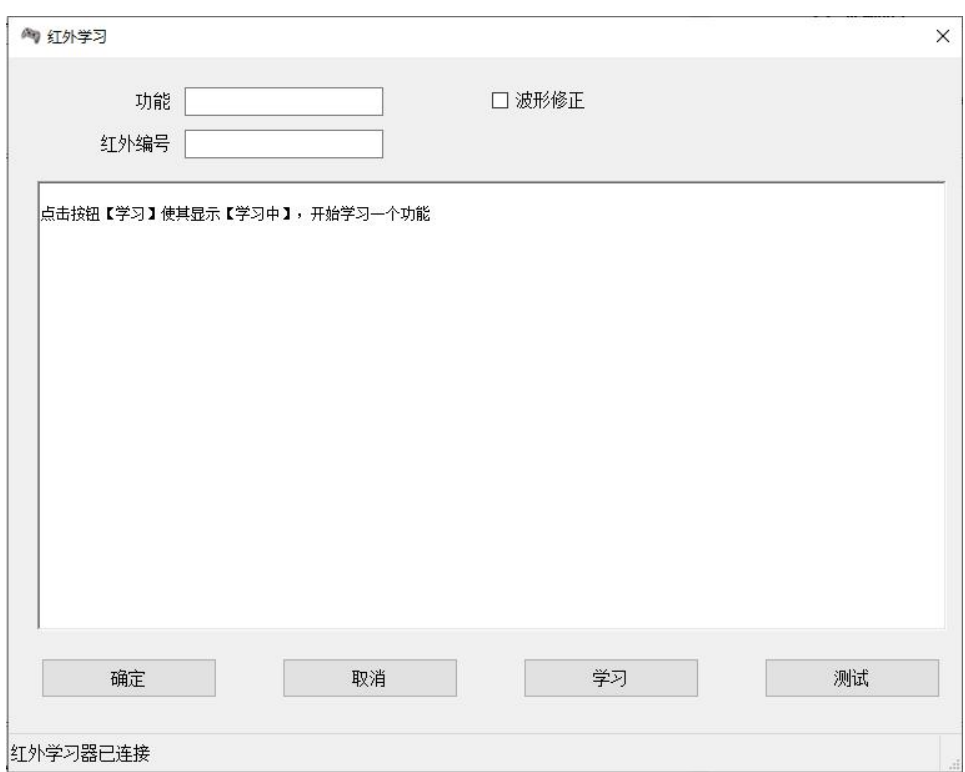

(3)点击【学习】按钮,当按钮显示【学习中】时表明学习器处于学习状态。然后将遥控器的发射头 放置于学习器接收头约 0.5cm~2cm 正对处, 如下图所示。

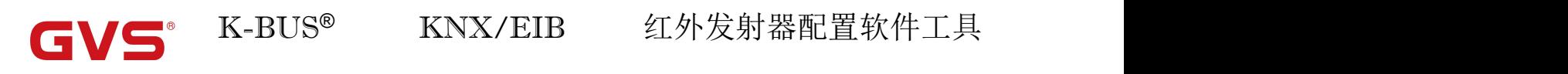

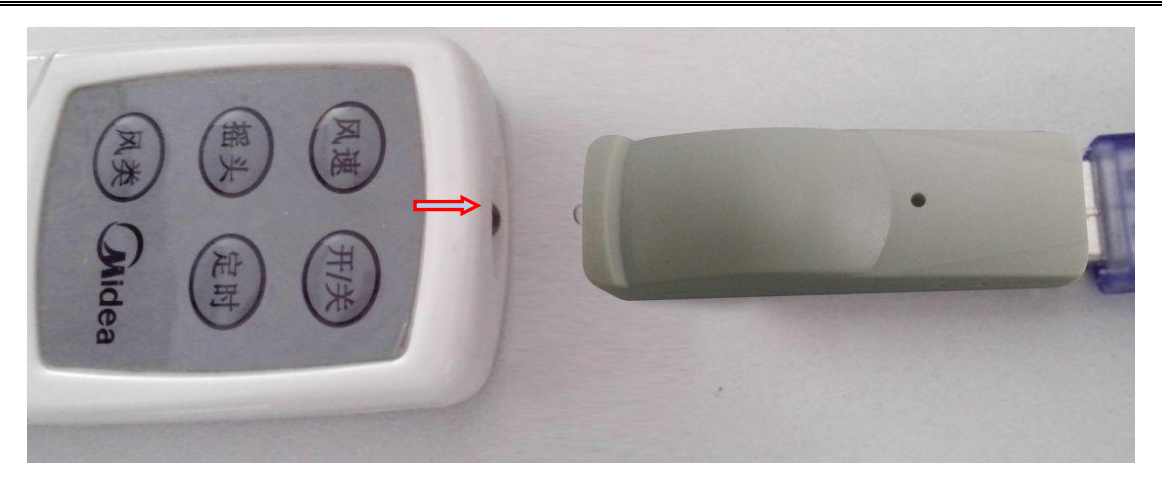

(4)按下遥控器按钮,当学习器接收到遥控器信号,按钮显示由【学习中】变为【学习】表明本次学 习完成。点击【测试】按钮可以测试学习码有效性。

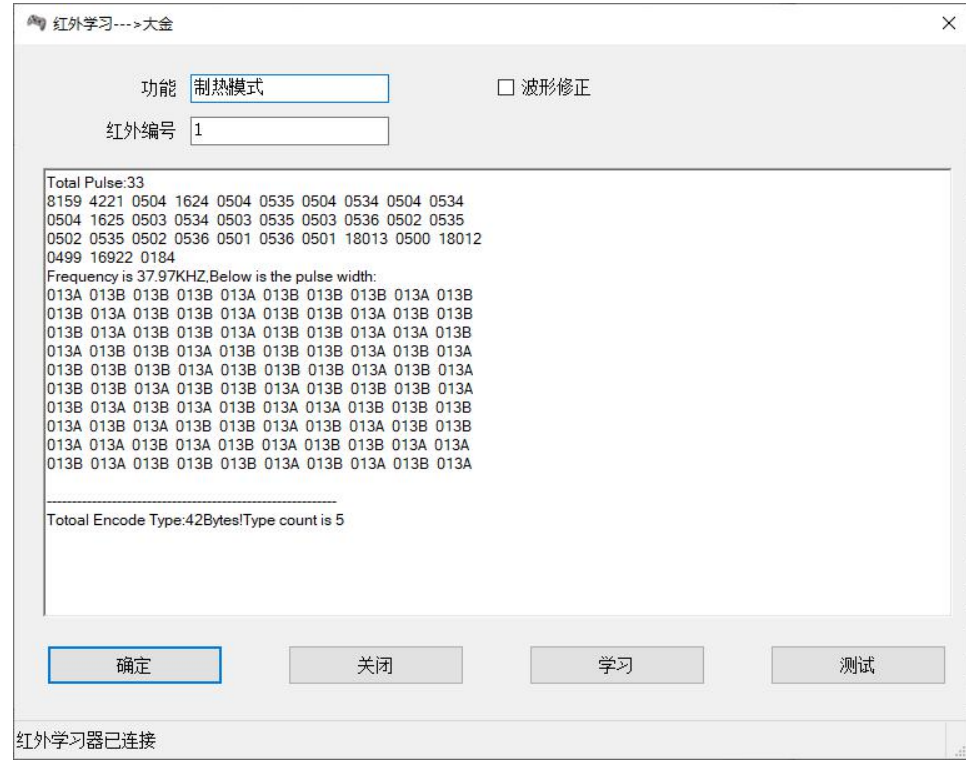

(5)将红外学习器置于受控电器的红外接收器正对面小于 4 米处,如下示意图。然后点击上图对话框 中的按钮【测试】对本次学习到的编码进行测试。验证有效后,点击【确定】保存本次学习,若无效则继 续步骤(2)~(4)。注意:输入功能描述和红外编号后,才能保存。

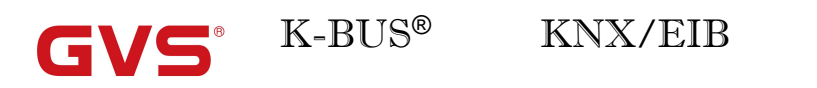

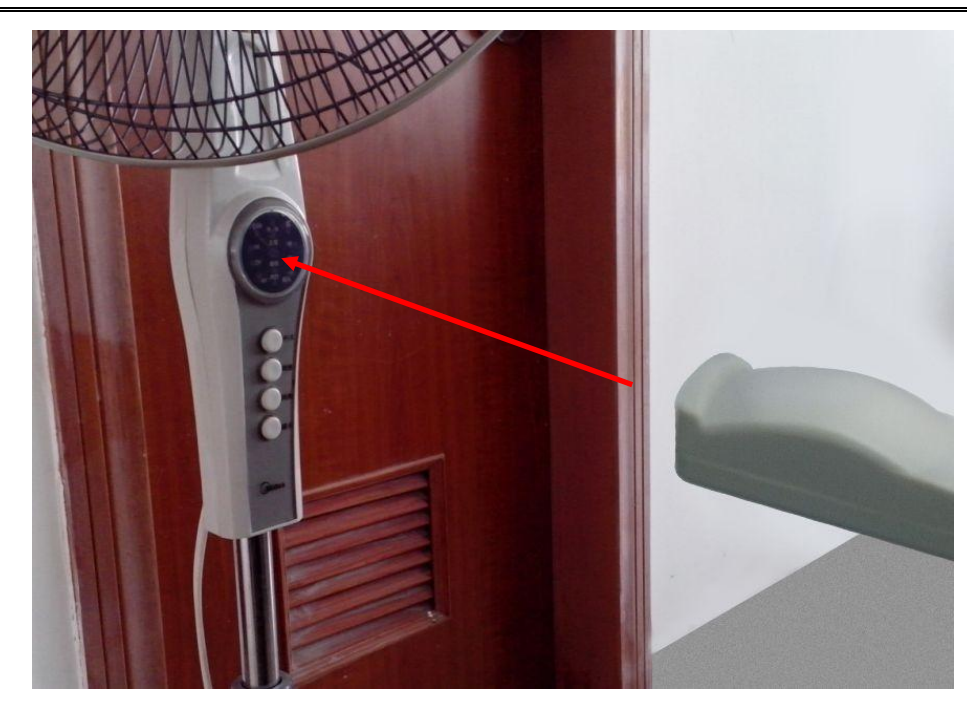

(6) 重复(2)~(5)的操作完成遥控器功能的学习。

(7) 将设置好的红外码通过 KNX 总线下载到红外发射器中去。确定总线已经连接好,在软件界面输入设 备的物理地址,点击【下载红外码】即可。

#### <span id="page-14-0"></span>**3.2.2.** 导入或导出红外学习码的数据

当学习完一个电器,为了不进行重复的工作,我们可以导入或者导出红外学习码管理器里边的学习码, 文件格式仅支持.IRCode3。

(1) 导出红外学习码文件

GVS®

右击要导出的电器,在弹出的快捷菜单中选择【导出】,弹出如下对话框,设置相应信息,点击【确

定】。

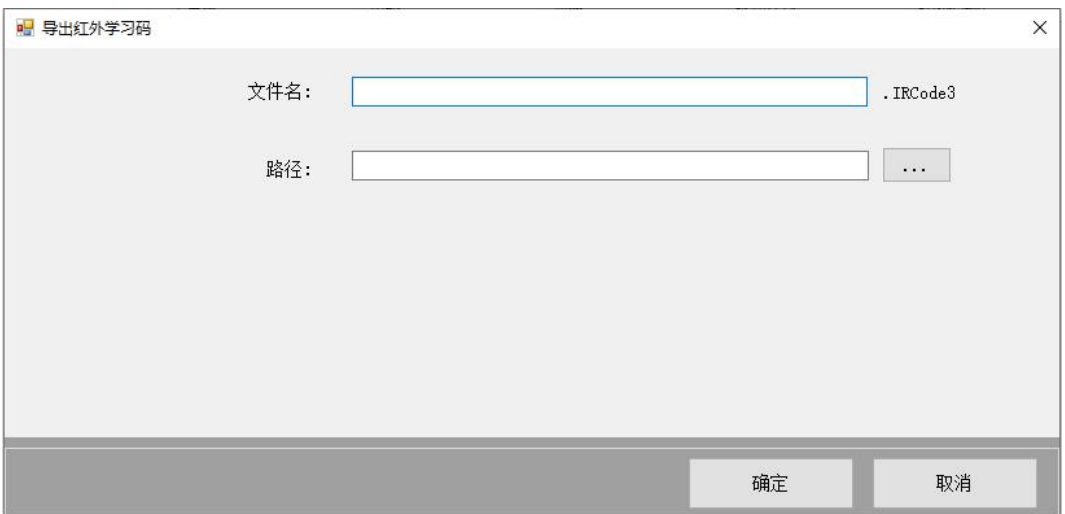

(2) 导入红外学习码文件

右击【红外学习码管理器】中的任一项,在弹出的快捷菜单中,选择【导入】,点击【...】选择导入 的红外码文件,点击【确定】。

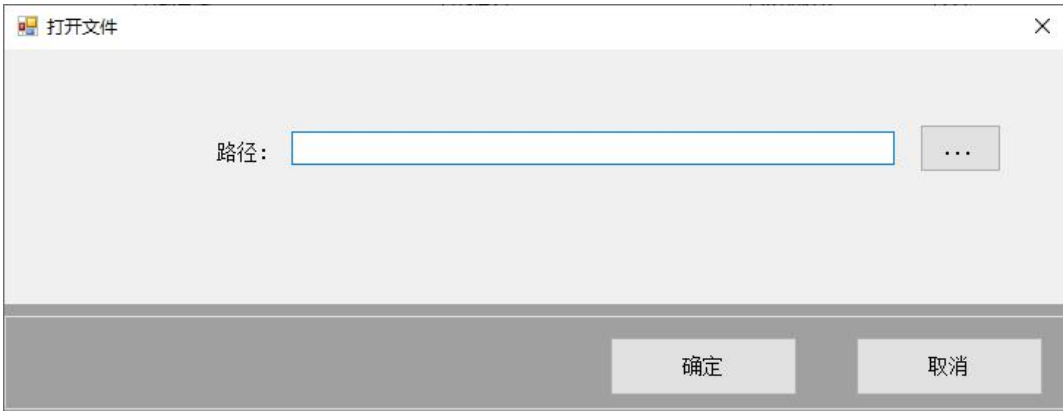

注意: 导入红外码后,需要确认红外编码是否为非 0,如果无效或者与数据库的设置不匹配则需要手 动修改。

## <span id="page-15-0"></span>**3.3** 注意事项

①新建配置文件时存储的路径不宜太长总路径字符不能超过 255 个字符;

②新建配置文件的名称不能超过 255 个字符;

③新建的对象(如电器、功能的名称)的名称不能超过 255 个字符;

④文件在打开的时候不能删除,否则会出现查找不到文件而弹出异常;

⑤配置软件新建或导出的文件只能用本软件去修改,如用其他软件打开或修改会损坏文件。